# **PROCEDURE** HOW TO CONNECT TO E-TALENT?

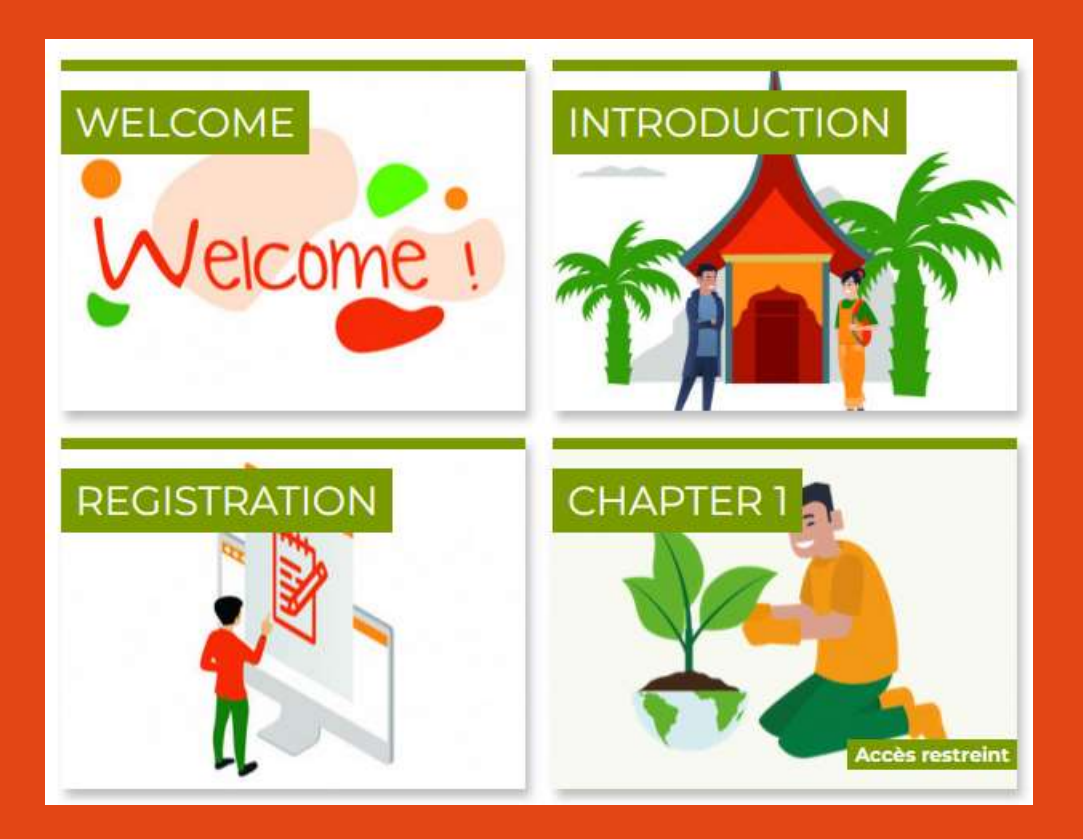

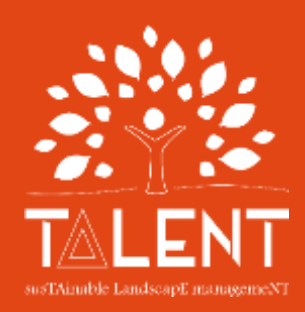

**10.08.2023**

### Got to:

https://elearning.cirad.fr/

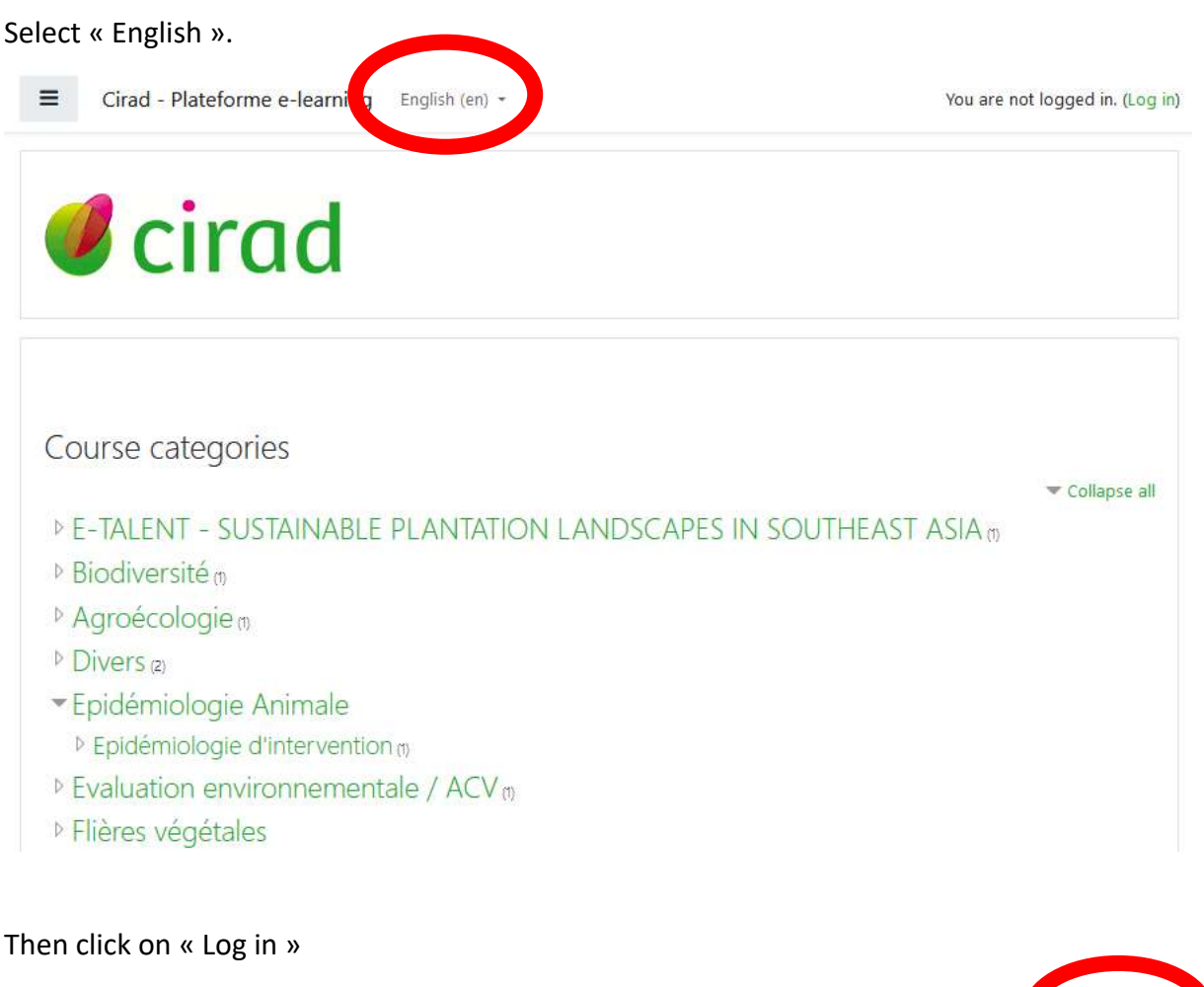

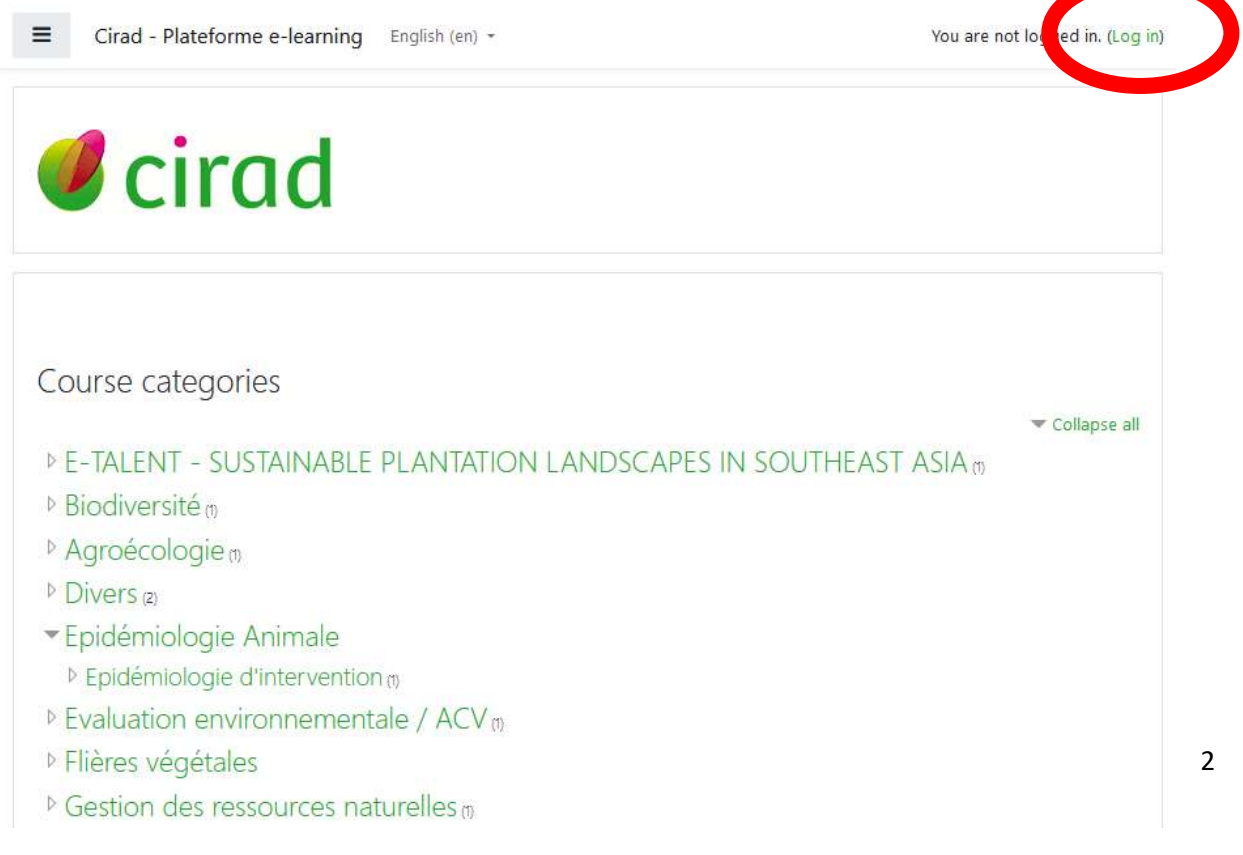

Down at the bottom of the page, click on « Create new account ».

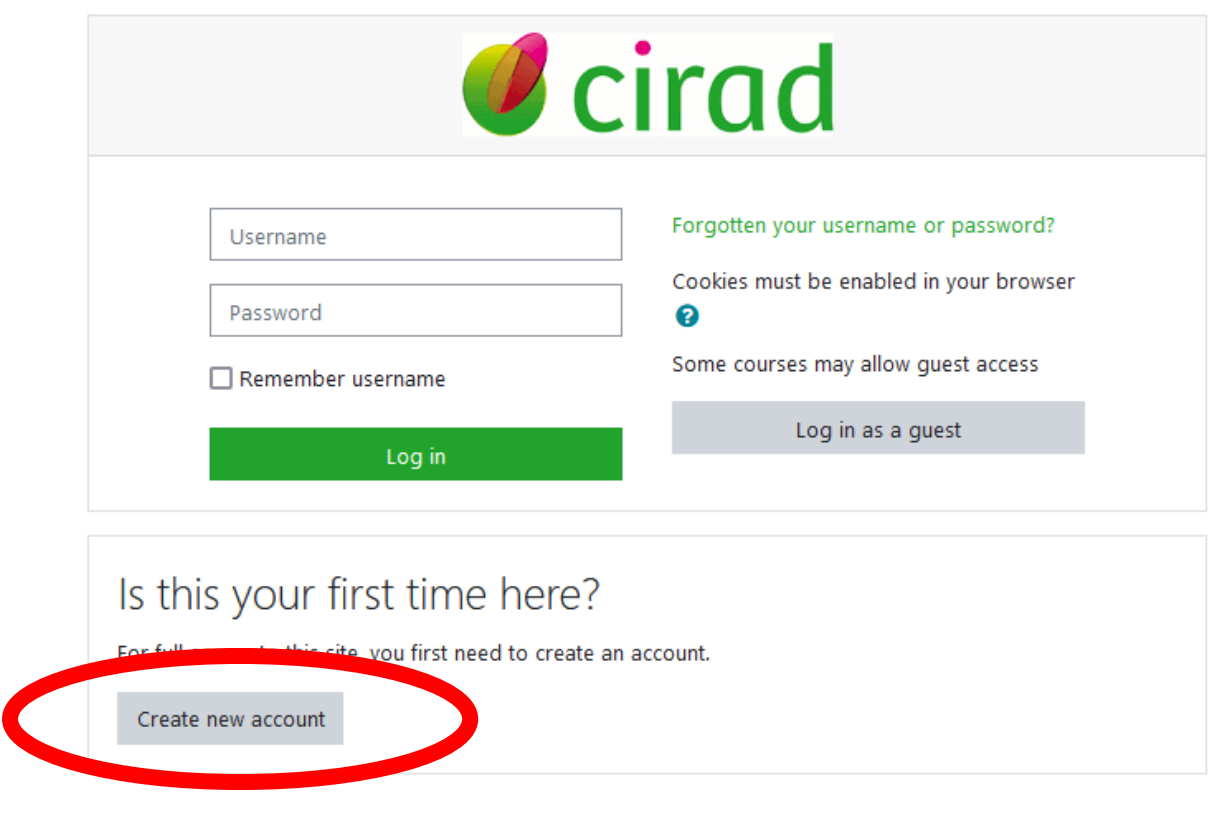

Fill in the form.

Don't forget to tick the box "I'm not a robot".

When you are finished, click on « Create my new account »

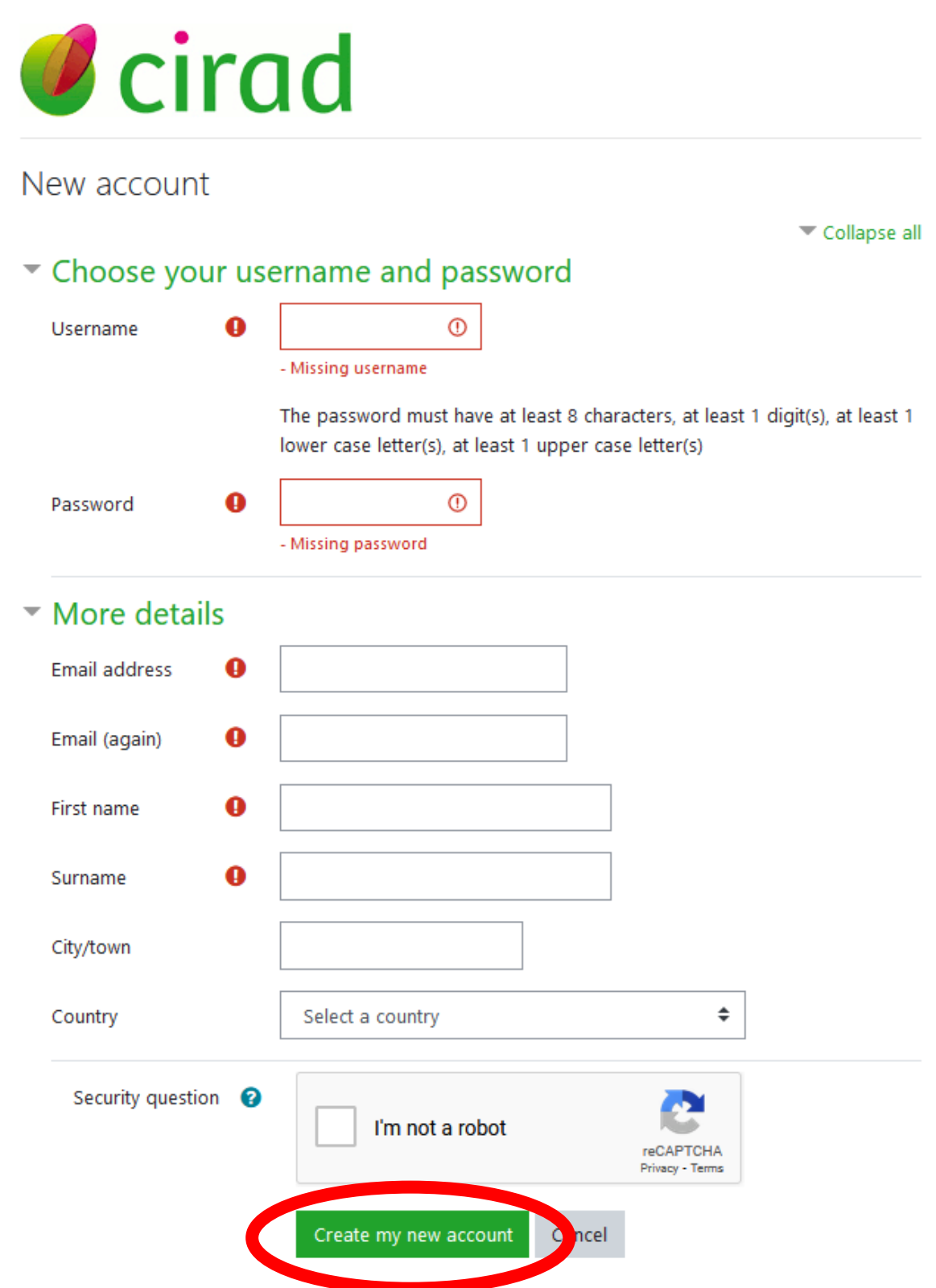

You get the following message.

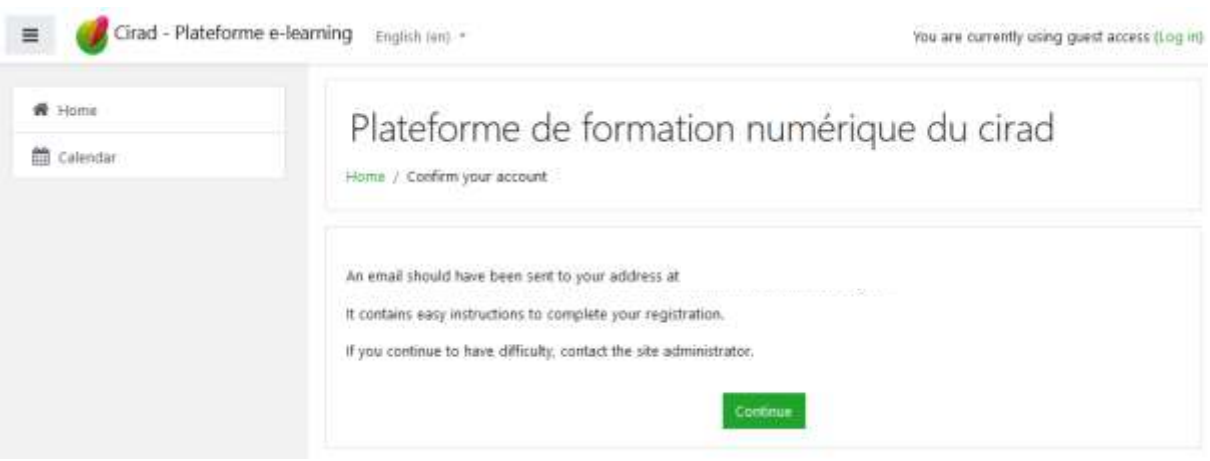

Check the message you have just received in your e-mail RECEPTION box, sent by "Admin SILECS (via Cirad – Platform e-learning)".

Go to the confirmation address included in this message.

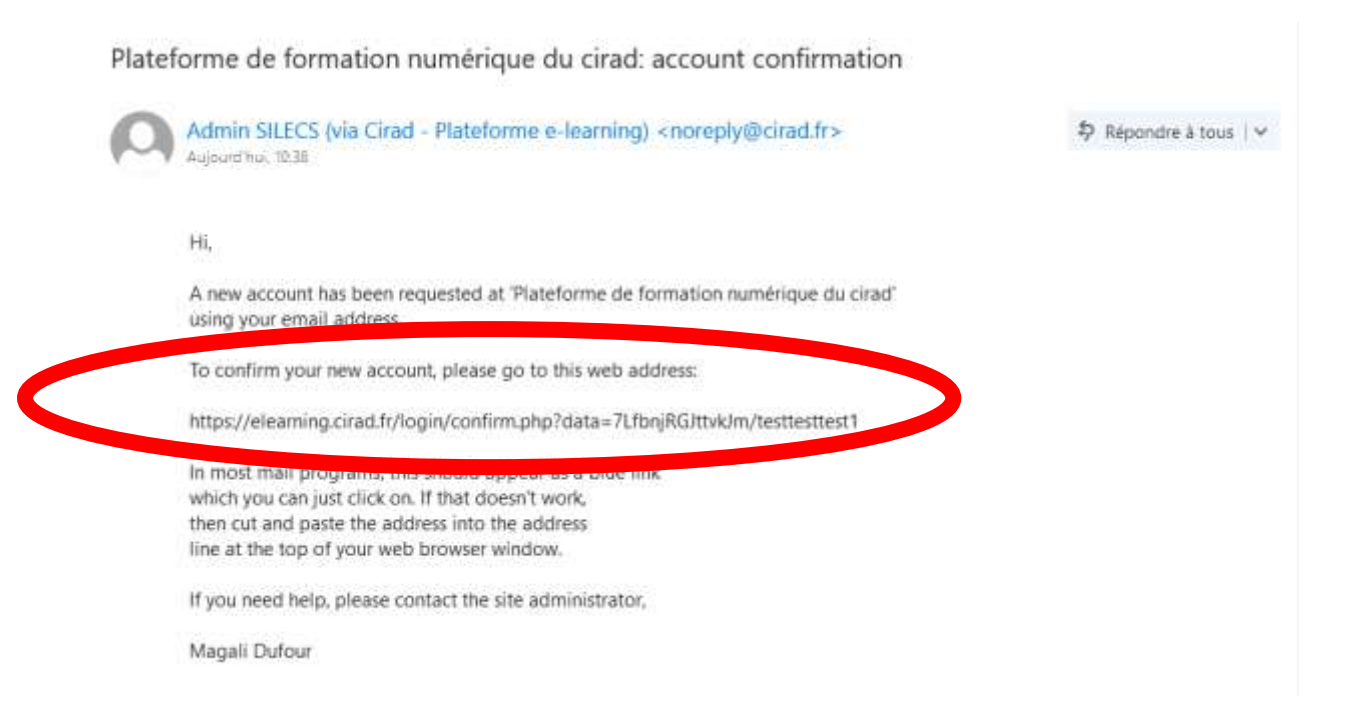

#### Complete your registration by confirming your new account.

Click on « Courses ».

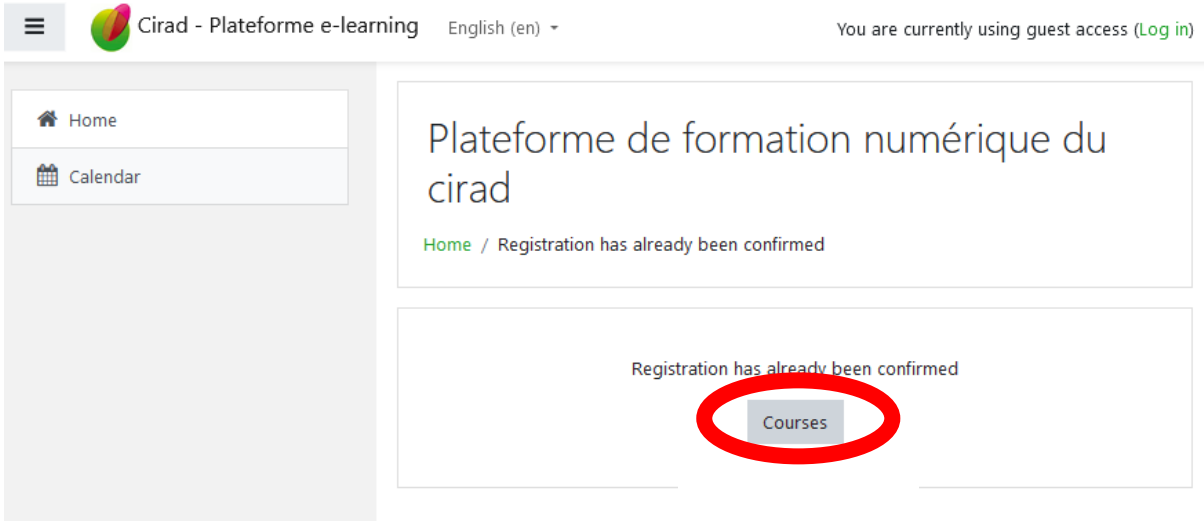

You land on this page.

If it looks different, just click on « Home ».

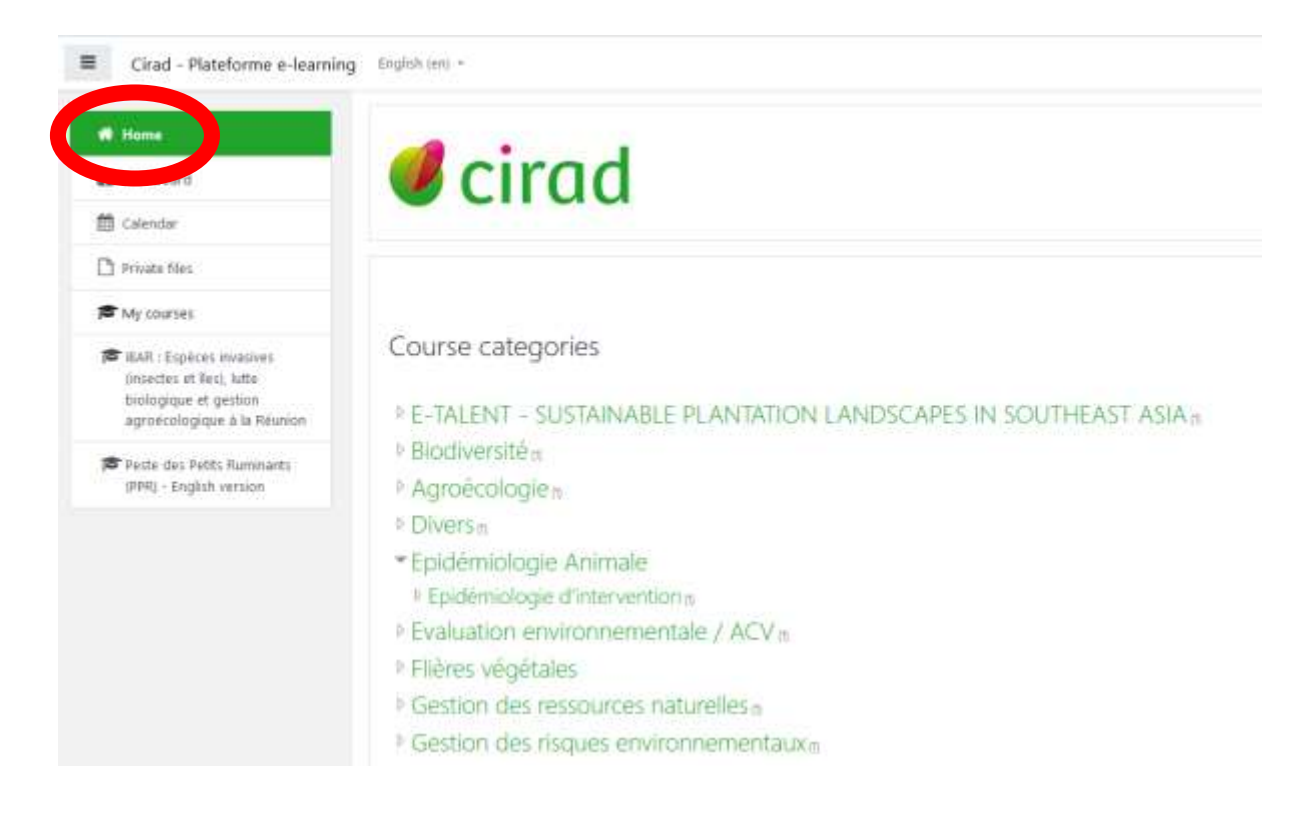

#### Select the e-TALENT course to launch the course.

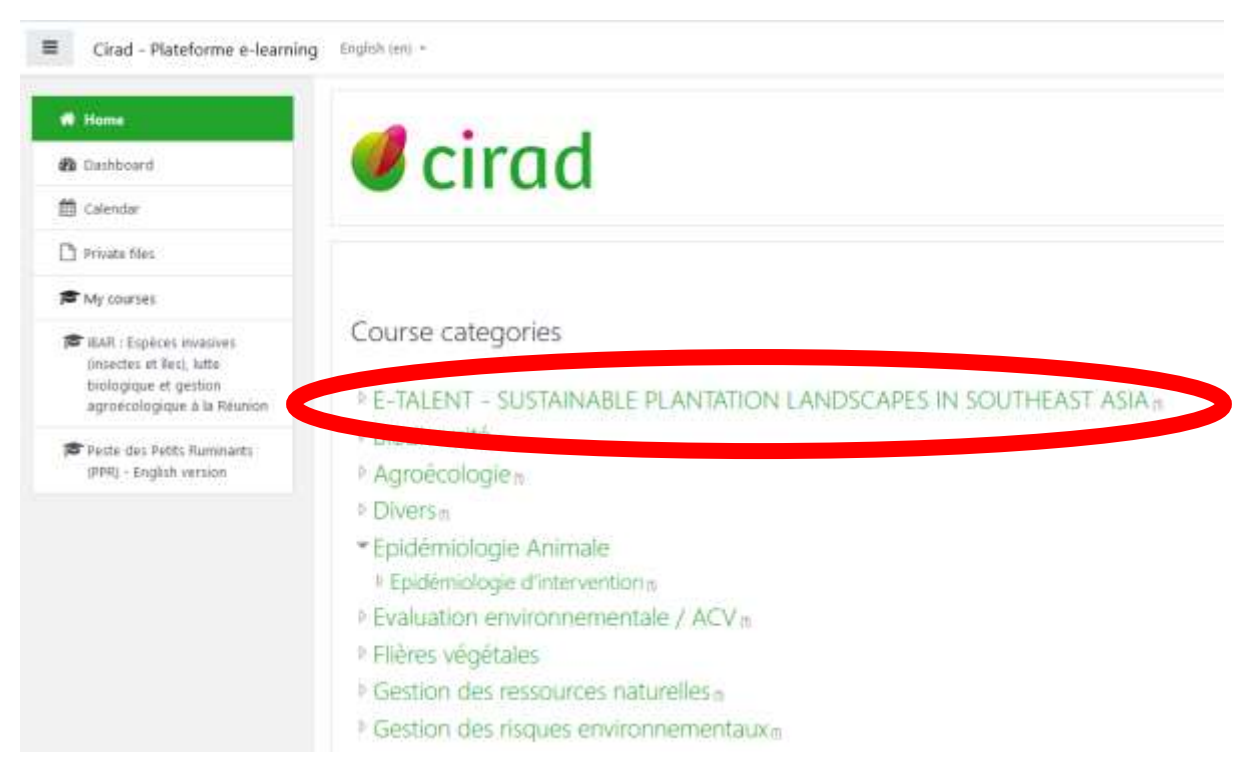

#### Click on "START THE COURSE"

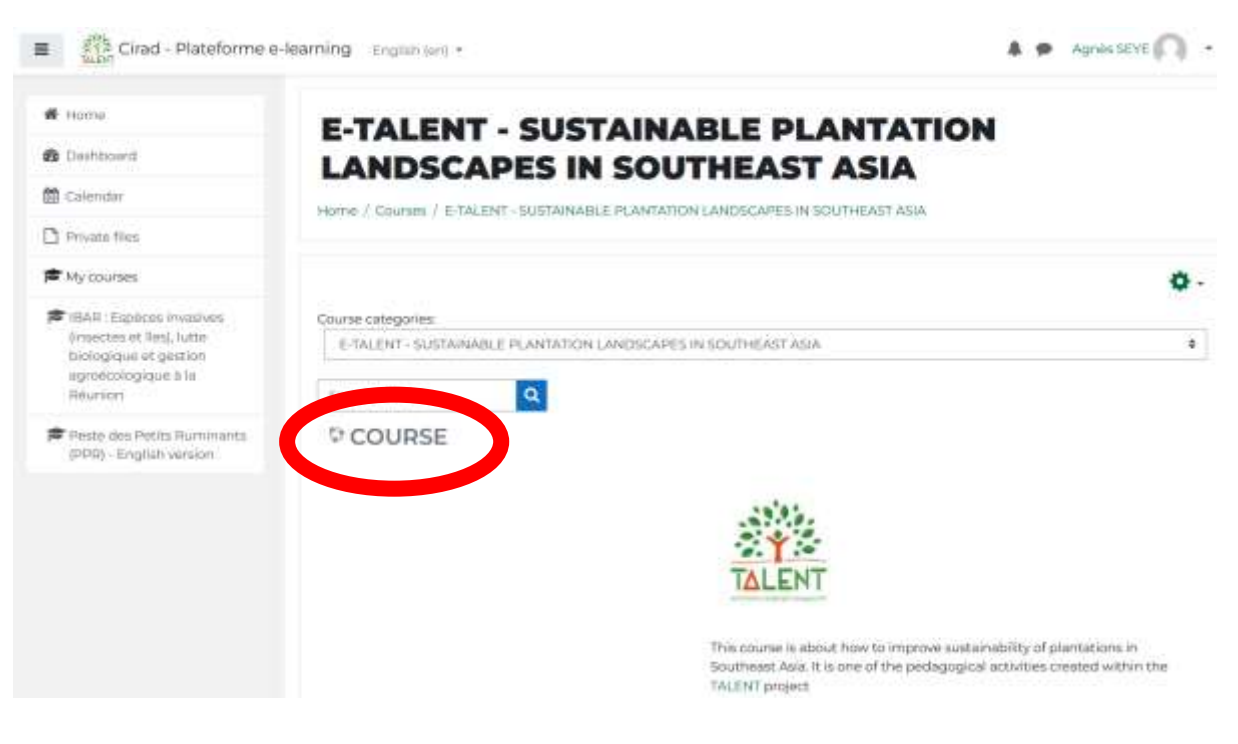

## Click on "Enrol me"

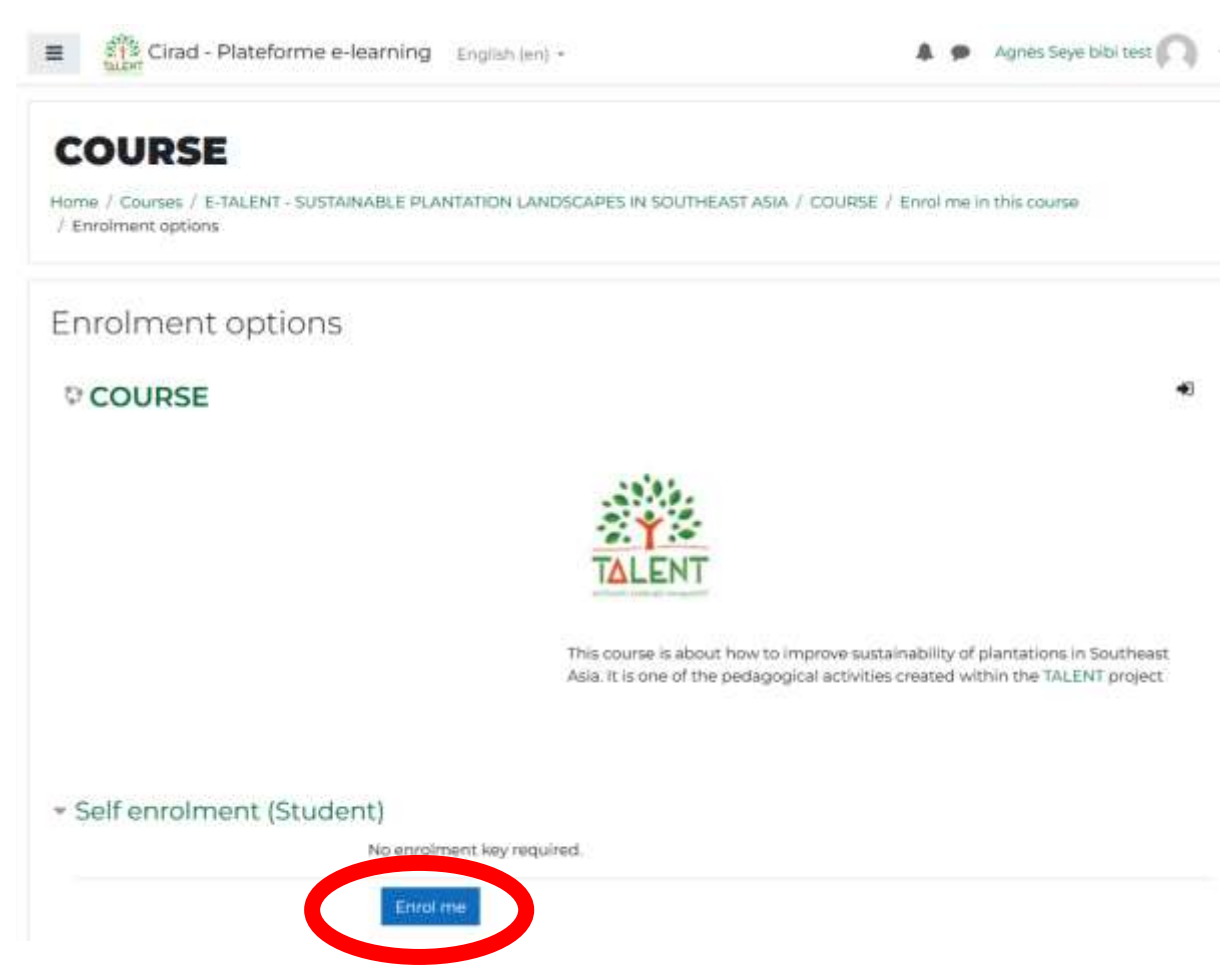

You are now almost ready to start the course!

# **BUT…**

**…. You will need to go through a couple of more questions within the REGISTRATION section** if you want to access the contents of the chapters.

The WELCOME section, the INTRODUCTION section and the CONTRIBUTORS section are fully open.

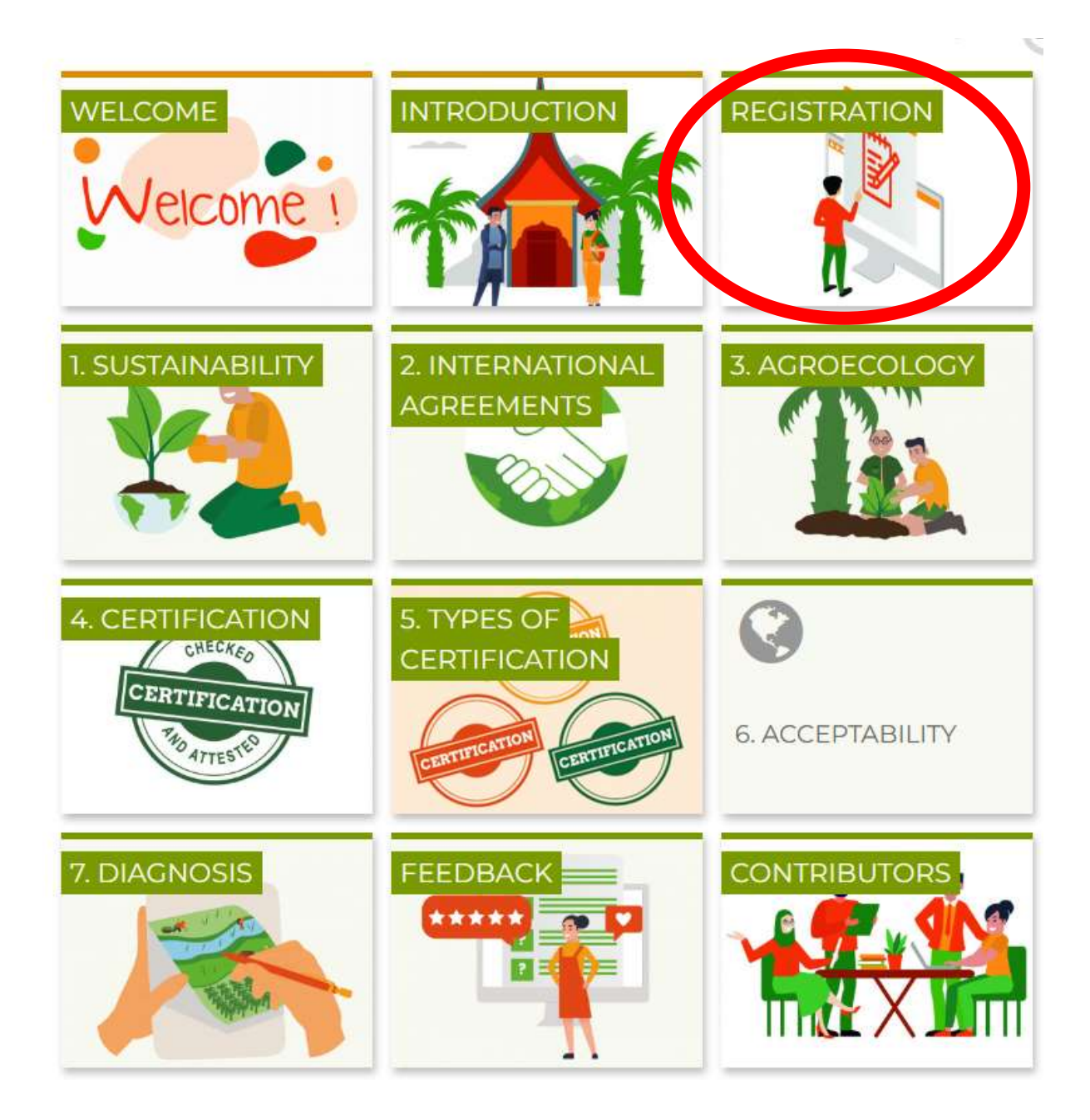

To be comfortable, don't forget to **select your language**. The contents of the lessons and exercises will always be in English but the navigation buttons will switch to your own language. In the example below: Vietnamese.

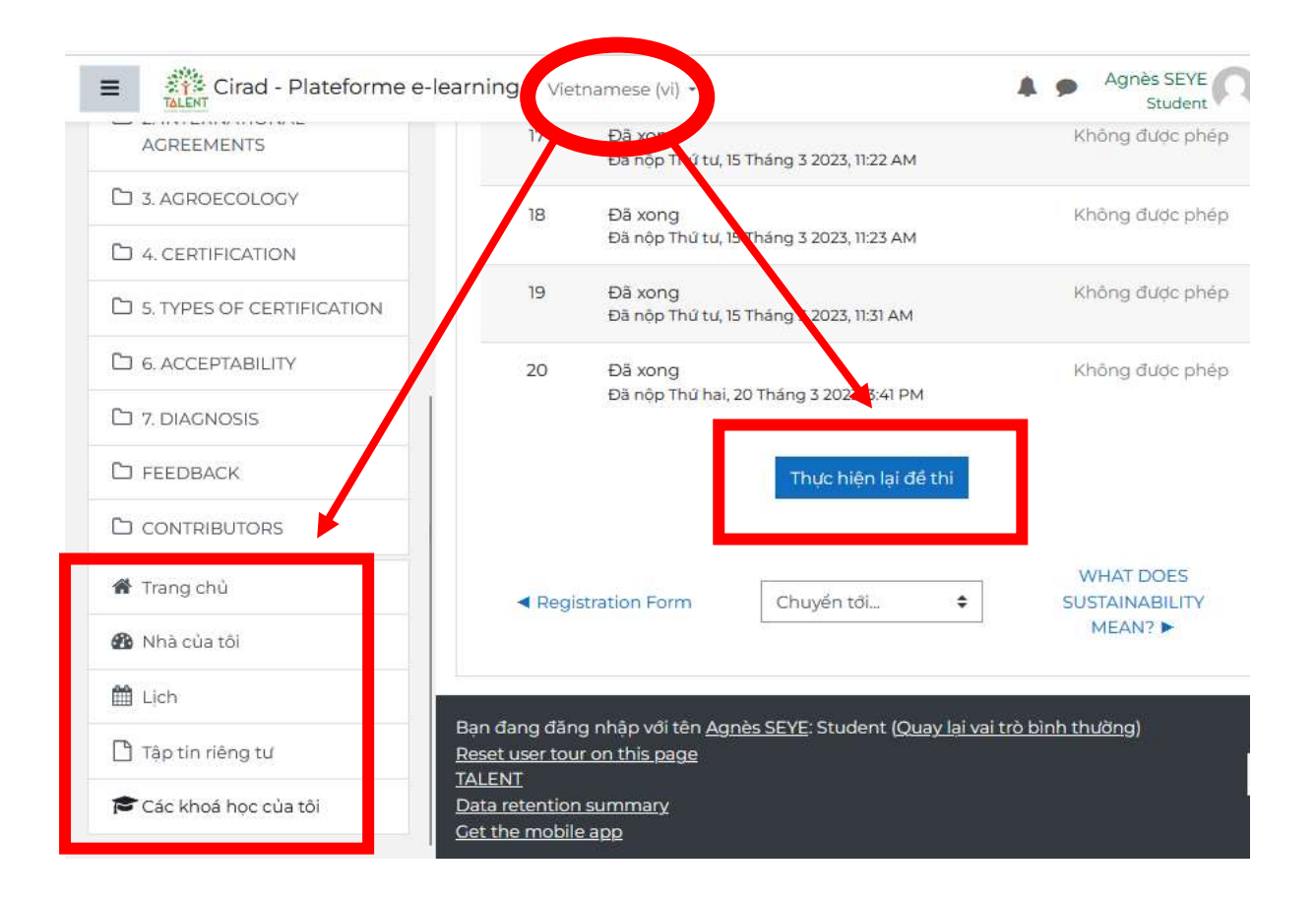

#### **Have fun!**

#### **If you face any difficulty**, please write to:

agnes.pro@formation-seye.fr

magali.dufour@cirad.fr

lucie.lemagnen@cirad.fr